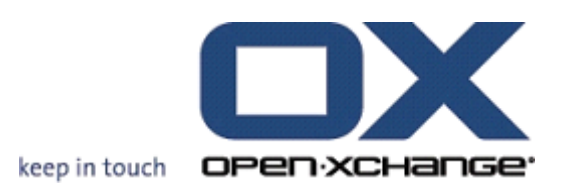

**Open-Xchange Server What's new in 6.20?**

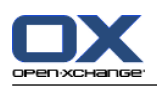

# **Open-Xchange Server: What's new in 6.20?**

Date de publication mardi, 03. mai 2011 Version 6.20

Copyright © 2006-2011 OPEN-XCHANGE Inc. , This document is the intellectual property of Open-Xchange Inc., The document may be copied in whole or in part, provided that each copy contains this copyright notice. The information contained in this book was compiled with the utmost care. Nevertheless, erroneous statements cannot be excluded altogether. Open-Xchange Inc., the authors and the translators are not liable for possible errors and their consequences. The names of software and hardware used in this book may be registered trademarks; they are used without warranty of free usability. Open-Xchange Inc. generally follows the spelling conventions of the manufacturers. The reproduction of brand names, trade names, logos, etc. in this book (even without special marking) does not justify the assumption that such names can be considered free (for the purposes of trademark and brand name regulations).

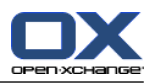

# **Table des matières**

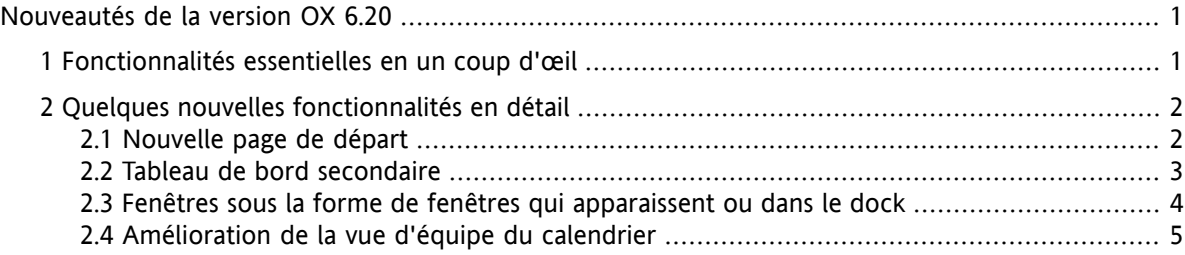

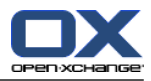

# <span id="page-4-0"></span>**Nouveautés de la version OX 6.20**

<span id="page-4-1"></span>En quelques pages, ce document décrit les fonctionnalités et améliorations essentielles mises à votre disposition dans la version 6.20. Comme d'habitude, vous trouverez d'autres informations et instructions sur toutes les fonctionnalités dans le Guide de l'utilisateur au format PDF ainsi que dans l'aide en ligne.

# **1. Fonctionnalités essentielles en un coup d'œil**

#### **Page de départ offrant un nouveau graphisme.**

La page de départ et la barre de titre présentent un style nouveau, clair. On peut même personnaliser facilement la disposition des fenêtres de vue d'ensemble. Consultez 2.1: [Nouvelle](#page-5-1) page de départ.

#### **Tableau de bord secondaire.**

Chacun peut, en fonction de ses besoins, personnaliser l'apparence et l'ergonomie du tableau de bord pour utiliser les fonctions de collecticiel. Consultez 2.2: Tableau de bord [secondaire.](#page-6-0)

#### **Fenêtres sous la forme de fenêtres qui apparaissent ou intégrées.**

Il existe deux façons différentes d'ouvrir les fenêtres pour créer ou modifier des objets : en tant que fenêtres qui apparaissent ou intégrées dans le dock. Consultez 2.3: [Fenêtres](#page-7-0) sous la forme de fenêtres qui [apparaissent](#page-7-0) ou dans le dock.

#### **Amélioration de la vue d'équipe du calendrier.**

Masquez les heures se situant en dehors des heures de bureau, définissez la vue des rendez-vous pour ce qui en concerne le type et la confirmation, conservez la vue d'ensemble pour les rendez-vous se chevauchant. Consultez 2.4: [Amélioration](#page-8-0) de la vue d'équipe du calendrier.

#### **Délai pour les messages d'absence.**

Définissez le délai lorsqu'il s'agit d'envoyer un message d'absence, en saisissant des valeurs appropriées dans les nouveaux champs de saisie **Premier jour** et **Dernier jour** situés dans les réglages du courrier électronique. Cette fonctionnalité vous évite d'avoir à désactiver le message d'absence lorsque vous retournez travailler.

**Remarque :** Il se peut que cette fonction ne soit pas prise en charge par votre serveur de messagerie.

#### **Publier & S'abonner à des fonctions dans le tableau de bord.**

Utilisez les fonctions Publier et S'abonner à l'aide de l'élément **OX Social** du tableau de bord. Les nouvelles fonctions du tableau de bord améliorent l'ergonomie de Publier & S'abonner.

#### **Marquer tous les courriels d'un dossier comme lus.**

Marquez tous les courriels d'un dossier comme lus, à l'aide de la fonction **Marquer le dossier comme lu** à partir du menu contextuel du dossier. Cette fonction vous évite de marquer tous les courriels individuels comme lus un par un.

#### **Créer un nouveau filtre de courriel fondé sur un message.**

Créez un nouveau filtre de courriel à l'aide de la fonction **Créer un filtre**. Cette dernière préremplit les champs nom et condition avec des valeurs raisonnables, ce qui facilite et accélère la création d'un filtre convenable.

#### **Icône pour ouvrir le menu contextuel d'un dossier.**

Comme alternative au bouton droit de la souris, on peut également ouvrir le menu contextuel d'un dossier en cliquant d'abord sur le dossier, puis sur l'icône située à droite du nom du dossier.

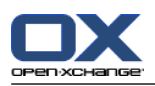

# <span id="page-5-1"></span><span id="page-5-0"></span>**2. Quelques nouvelles fonctionnalités en détail**

### **2.1. Nouvelle page de départ**

La page de départ offre un nouveau graphisme et fournit de nouvelles fonctions de disposition. En voici les avantages :

- La barre de titre épurée et le style neuf, clair de la fenêtre de vue d'ensemble assurent une meilleure présentation générale.
- On peut afficher une barre de disposition comportant les options de personnalisation suivantes :
	- □ sélection aisée d'une disposition prédéfinie en cliquant sur une icône
	- affichage et masquage simples des fenêtres de modules
- Grâce à un comportement amélioré du glisser-déposer, on peut personnaliser la disposition plus facilement.

#### **La nouvelle page de départ :**

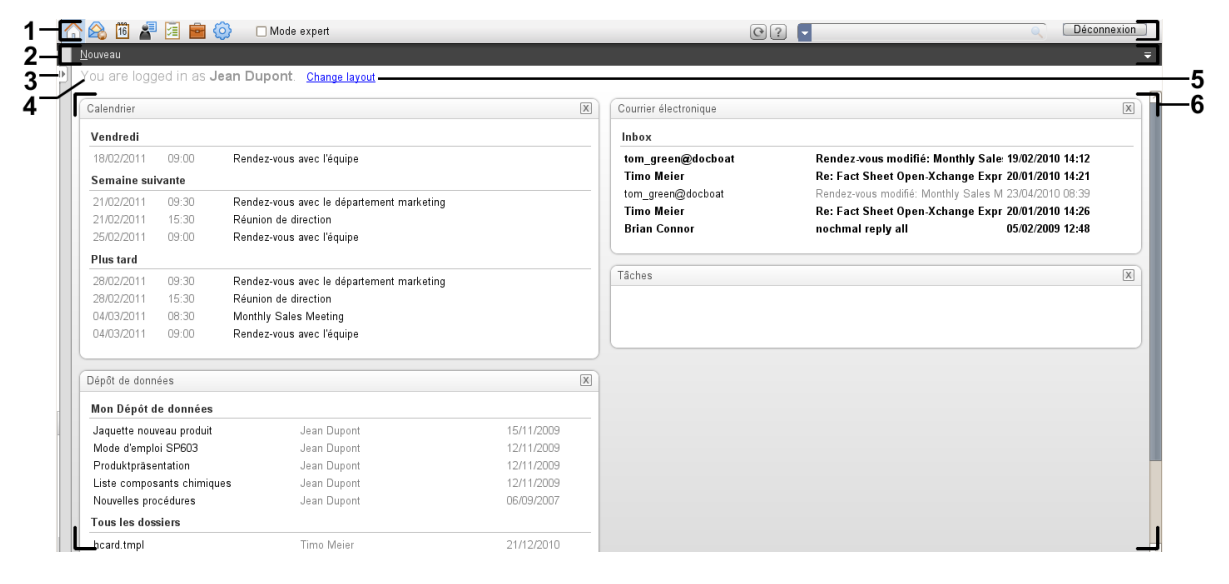

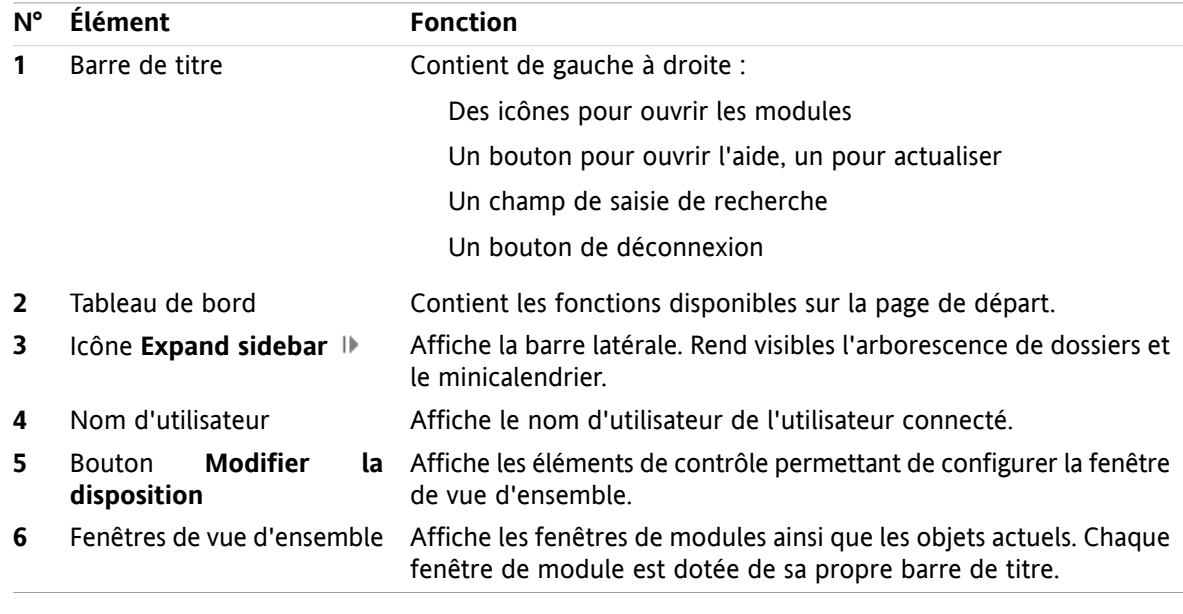

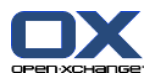

### <span id="page-6-0"></span>**2.2. Tableau de bord secondaire**

Comme alternative au tableau de bord existant, un tableau de bord compact est désormais disponible. En voici les avantages :

- On peut choisir le tableau de bord à utiliser :
	- Le tableau de bord existant. Avec l'aide d'icônes intuitives, vous trouverez toutes les fonctions sur différents onglets du tableau de bord.
	- Le nouveau tableau de bord compact. On peut activer d'un seul clic les fonctions les plus fréquemment utilisées.
- Choisissez parmi les options le tableau de bord à utiliser.

#### **Le tableau de bord déjà existant dans le module Courrier électronique :**

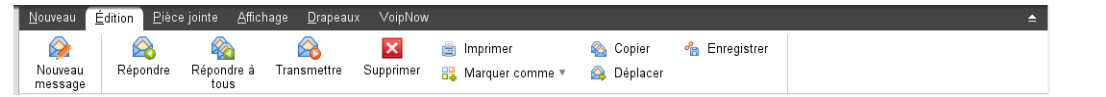

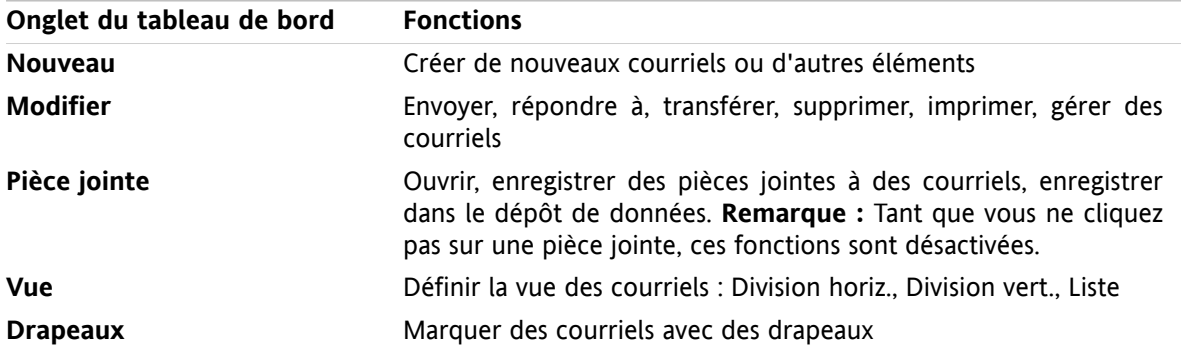

#### **Le nouveau tableau de bord compact dans le module Courrier électronique :**

A Nouveau ▶ A Répondre A Répondre à tous A Transmettre Z Supprimer ■ 많 ▶ A 名 Vue ▶ Drapeaux ▶

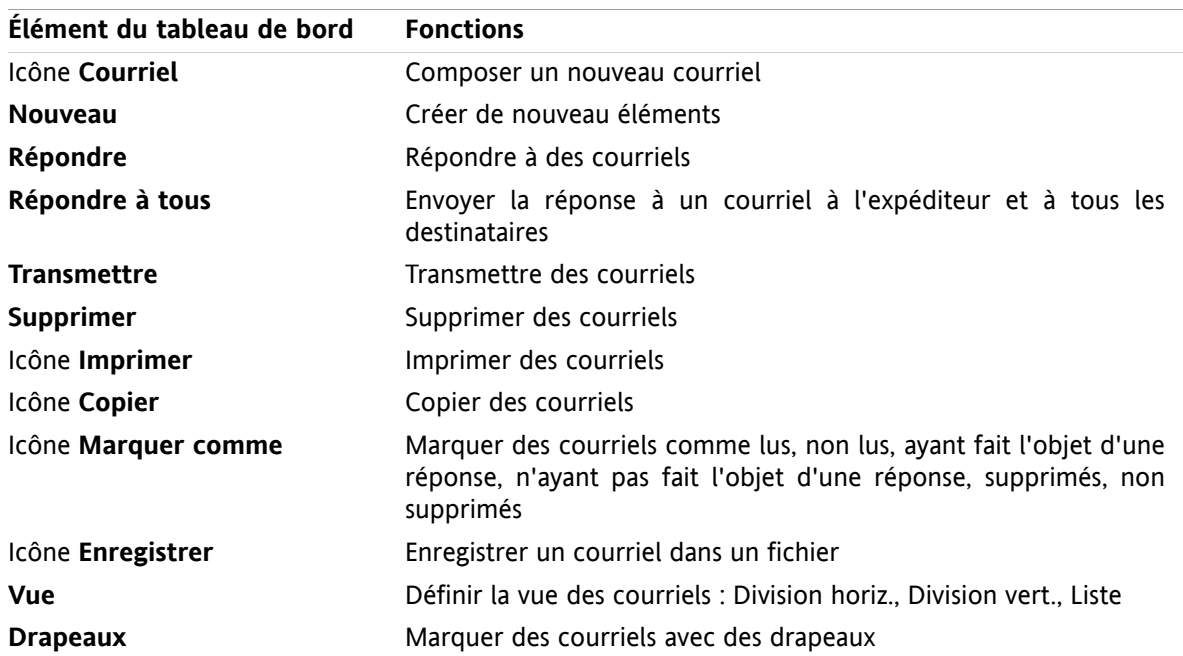

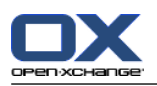

### <span id="page-7-0"></span>**2.3. Fenêtres sous la forme de fenêtres qui apparaissent ou dans le dock**

Comme alternative aux fenêtres qui apparaissent, librement déplaçables, déjà existantes, des fenêtres solidement ancrées sont disponibles. En voici les avantages :

- Vous pouvez choisir les fenêtres à utiliser pour créer ou modifier des éléments :
	- Des fenêtres de navigateur qui apparaissent, librement déplaçables.
	- Des fenêtres intégrées dans un dock au sein de la fenêtre du collecticiel.
- Dans les réglages, choisissez les fenêtres à utiliser.

#### **Fenêtres intégrées dans le dock :**

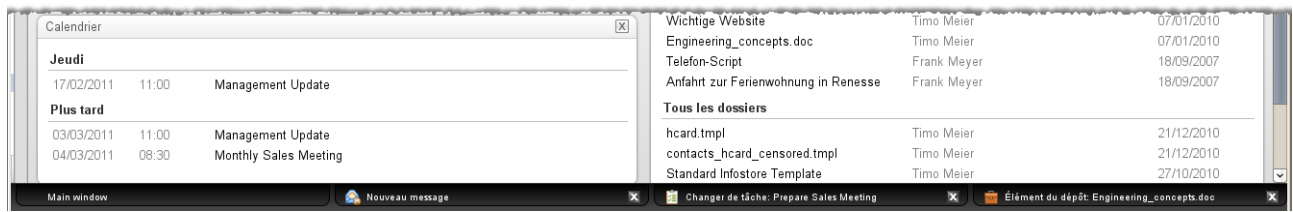

Le dock permet les actions suivantes :

- On peut passer d'une fenêtre ouverte à une autre en cliquant sur un onglet.
- **·** On peut fermer une fenêtre en cliquant sur l'icône **Annuler &** sur le côté droit d'un onglet. La fenêtre sera fermée et l'action annulée.

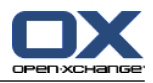

### <span id="page-8-0"></span>**2.4. Amélioration de la vue d'équipe du calendrier**

La vue d'équipe du calendrier contient désormais une barre d'options et offre de nombreuses améliorations en termes de détails dans la vue des rendez-vous. En voici les avantages :

- **EXECT Afin de configurer tous les paramètres pertinents, on peut ouvrir une barre d'options directement** depuis la vue d'équipe :
	- Définir la manière dont les rendez-vous sont détaillées et la grille de temps affichée.
	- Masquer les heures de la journée en dehors de vos heures de travail.
	- Définir les rendez-vous affichés par l'état de confirmation : disponible, tentative, non disponible, réservé.
- Le nouvel ordre d'affichage des rendez-vous individuels, d'une série de rendez-vous et de rendezvous sur toute la journée garantit que les rendez-vous uniques réservés sont toujours affichés, même si des rendez-vous se chevauchent.

#### **Vue d'équipe avec barre d'options :**

 $\color{blue}\times$